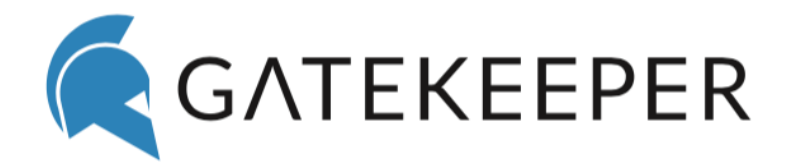

# GateKeeper Hub Version 3.6.12 Installation Guide

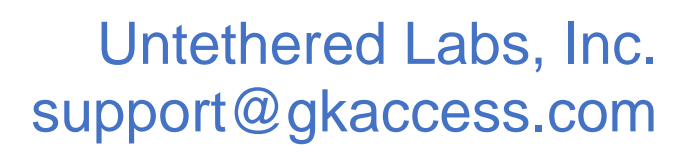

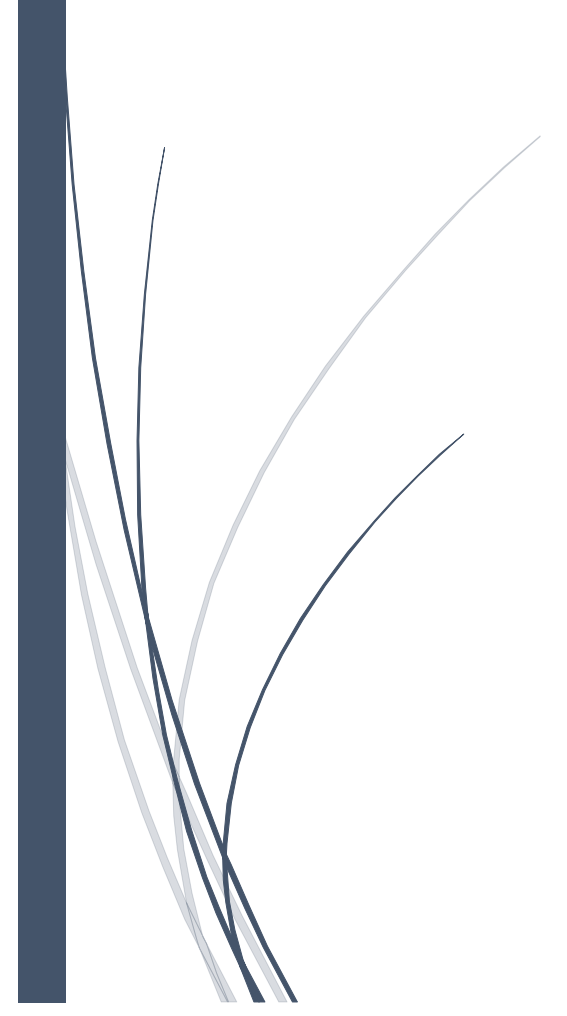

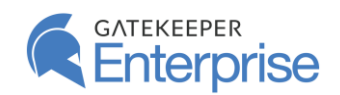

## **Contents**

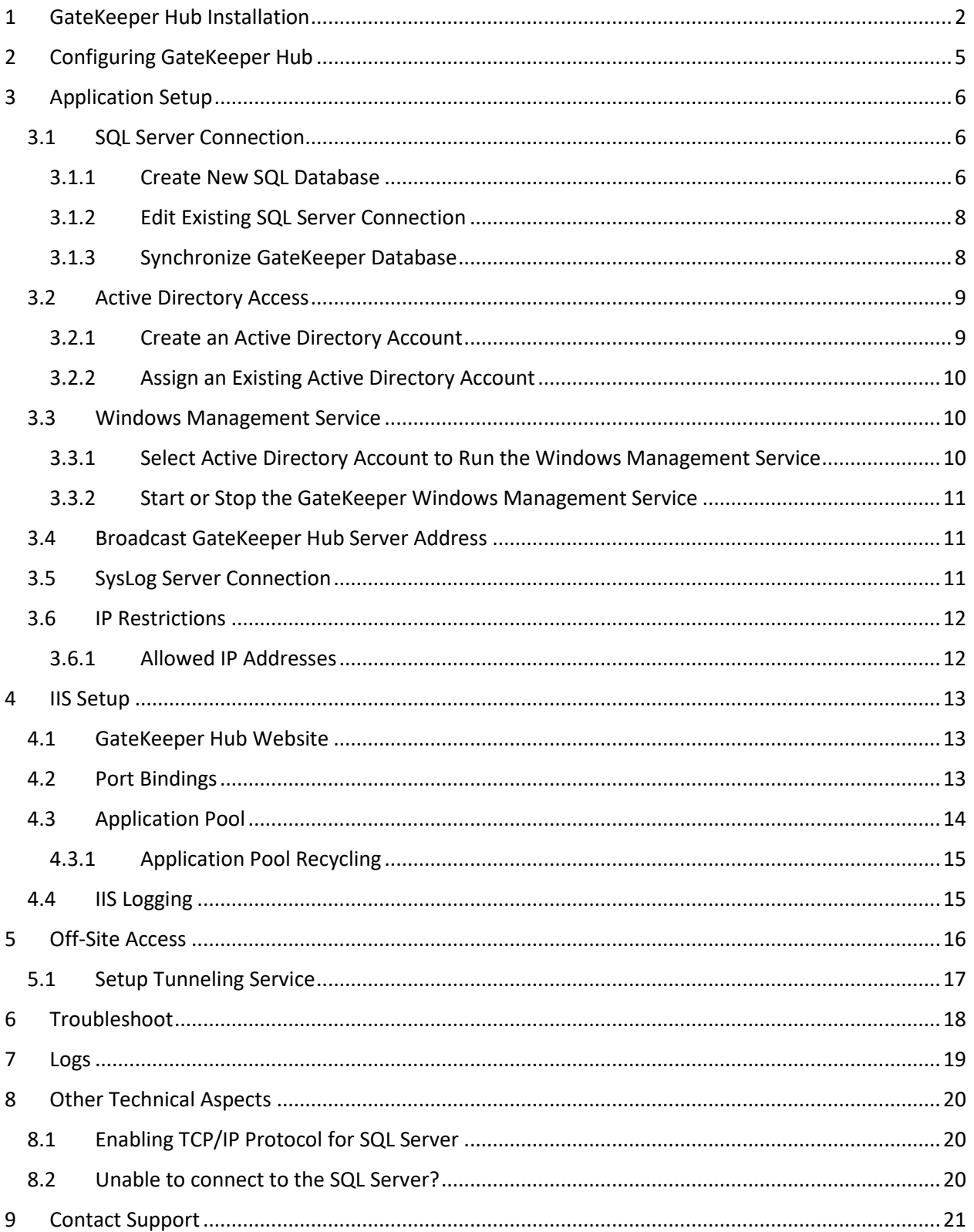

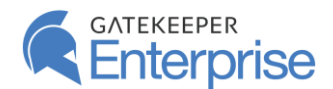

## <span id="page-2-0"></span>1 GateKeeper Hub Installation

Download the latest version of the GateKeeper Hub installer from the GateKeeper Customer Portal website [\(https://gkchain.com/portal/login\)](https://gkchain.com/portal/login).

#### **Operating System requirements:**

- Windows 7 and Windows 10, only
- Mac on Sierra and Mojave, only

#### **SQL requirements:**

- GateKeeper software supports SQL 2012 and up
- Express is a great option for certain users
- 10 gb is enough for less than 50 users

First, download the GateKeeper Hub from the [GateKeeper Customer Portal](https://gkchain.com/portal/login) under the **Software** tab.

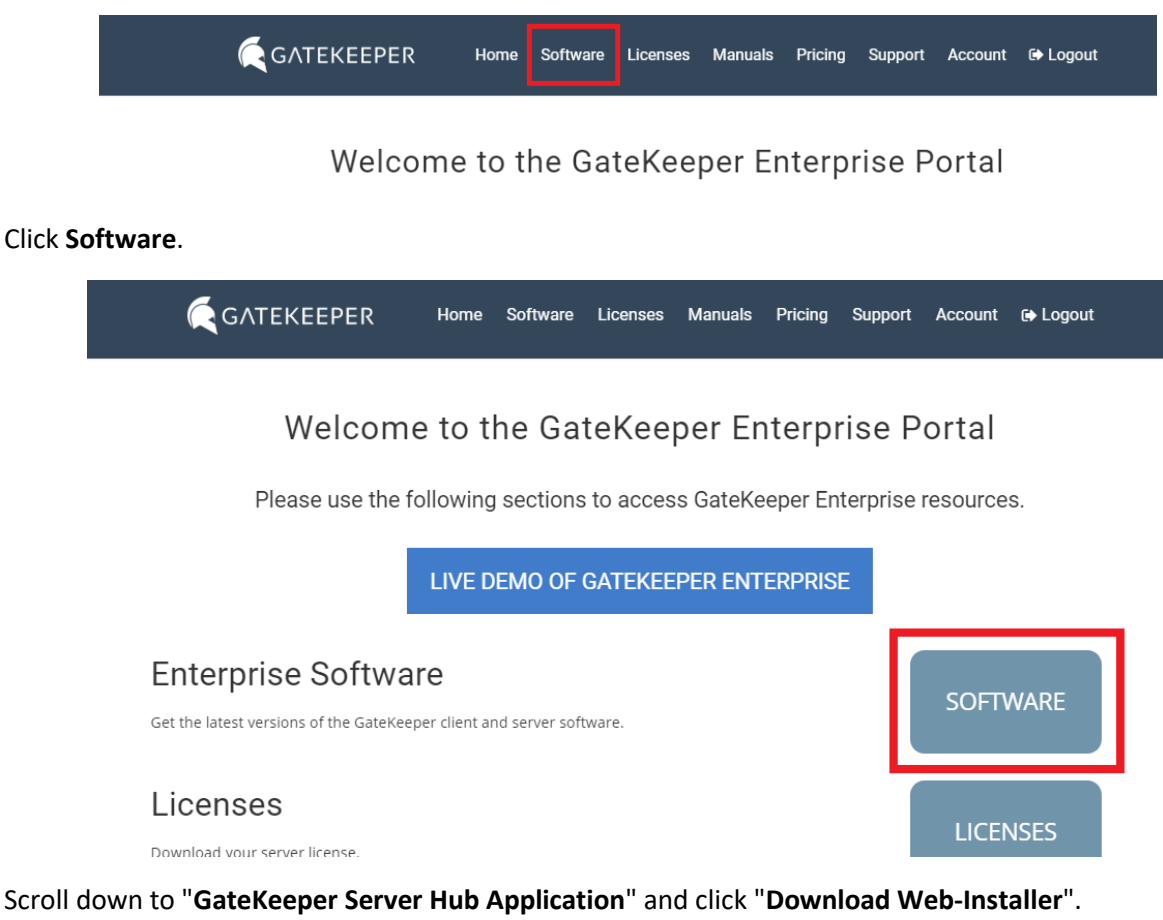

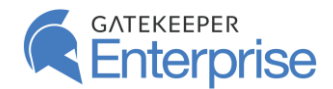

#### GateKeeper Hub Server Application

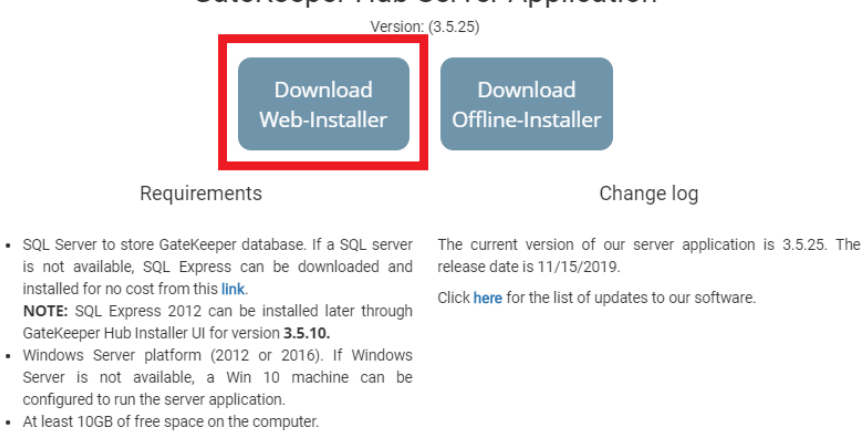

Step 1: After download, run the GateKeeper Hub installer.

application.

• Administrator rights to install and configure the server

Step 2: Certain mandatory pre-requisites that are required for running the GateKeeper Hub website on the computer will be preselected. If you wish to install SQL Server on the same computer, you can select the SQL Server Express 2012 pre-requisite from the menu. If you want to use an SQL server that is already installed on your network, then **uncheck this option**. Please see the screenshots provided below. After selecting prerequisites, click **Next**.

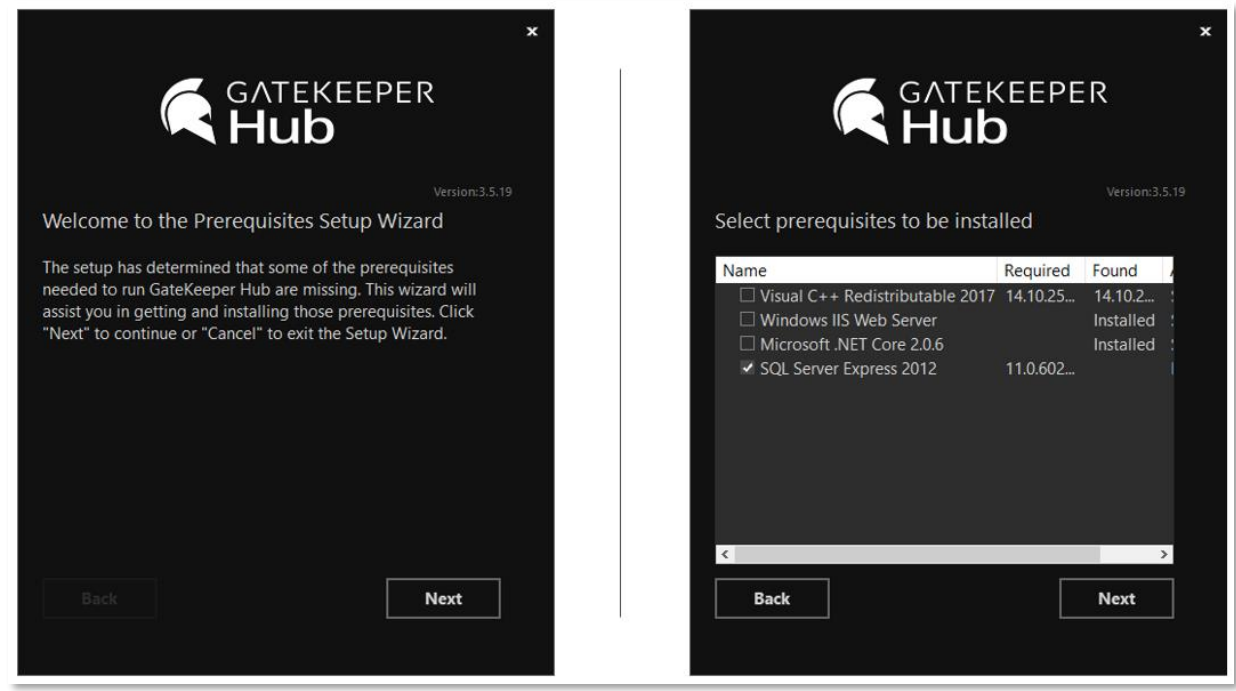

Step 3: Confirm the location for the GateKeeper Hub installation. The installer will also show the storage space needed. Acknowledge agreement to the license terms and conditions to enable the **INSTALL** button.

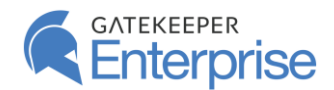

Step 4: Click **INSTALL** to begin the installation. It will take a few minutes, depending on all the prerequisites selected, to finish installing the GateKeeper Hub server.

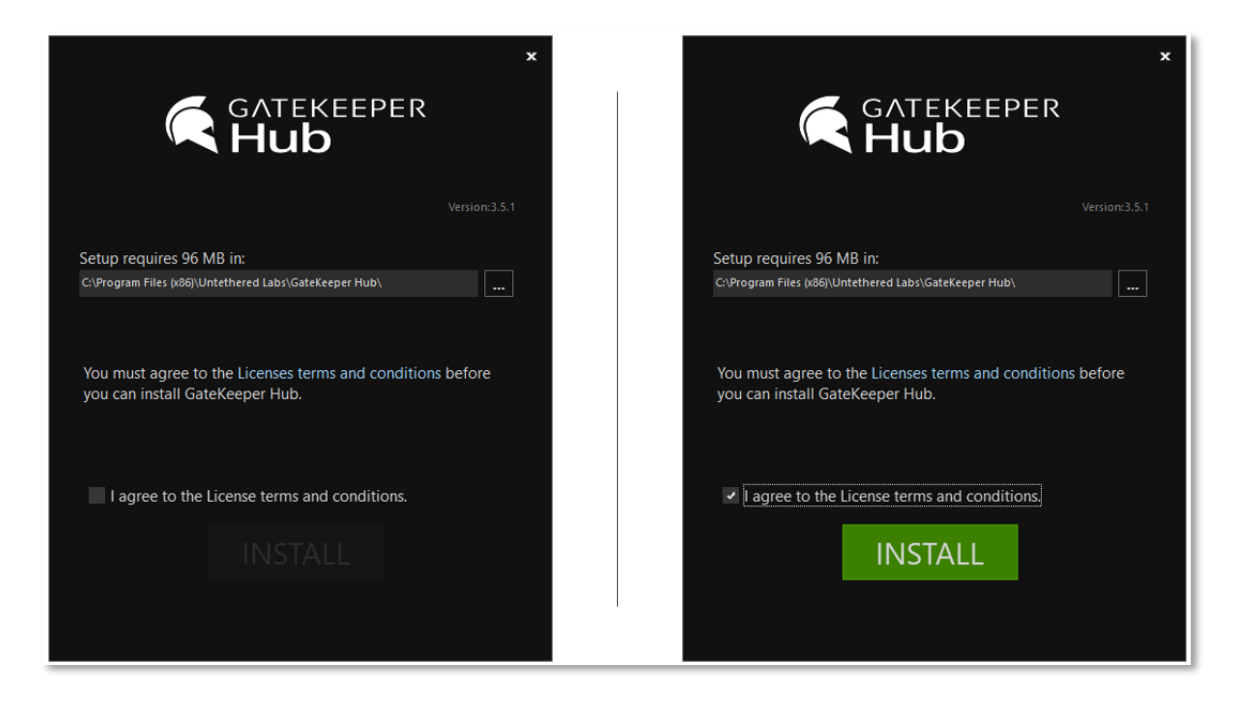

Step 5: Click **Finish** to launch the **GateKeeper Hub Manager**. You do not have to restart the computer immediately. However, it is highly recommended that a reboot is performed when the GateKeeper Hub application is finished being set up.

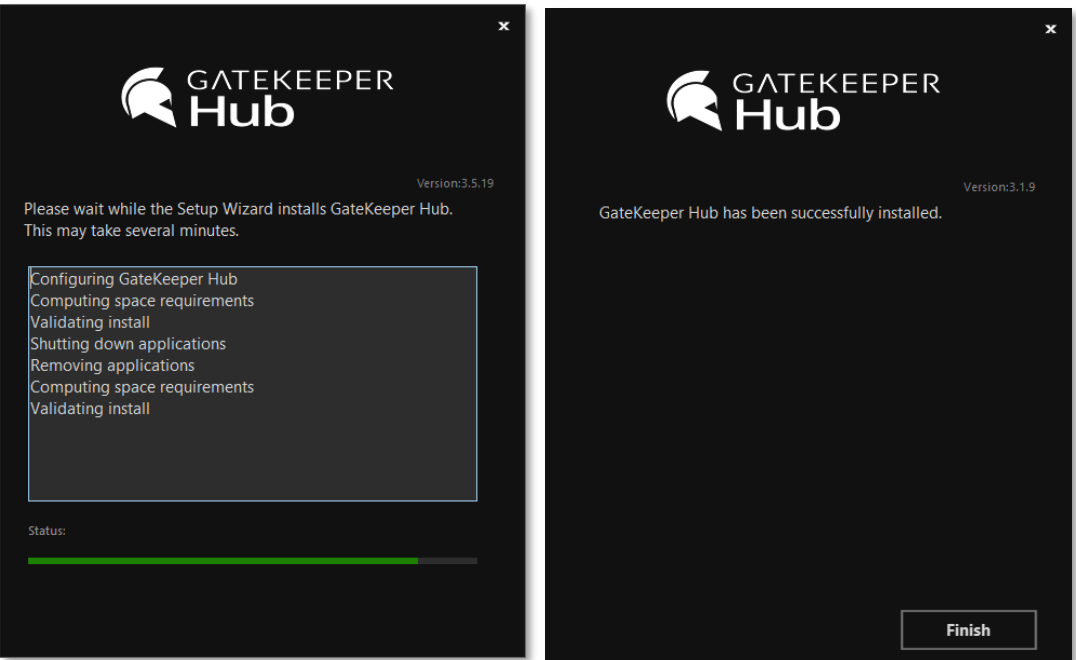

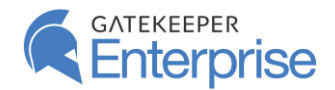

## <span id="page-5-0"></span>2 Configuring GateKeeper Hub

The **GateKeeper Hub Manager** connects the **GateKeeper Hub** to an SQL Server and sets up various features of the Hub as necessary. The **GateKeeper Hub Manager** has the following sections:

**1) Application Setup:** The Application Setup page allows for SQL Server connection, Active Directory access, management of Windows computers through the Windows Management service, ability to broadcast the Hub IP and port number, connecting the Hub to a Syslog server for logging, and setting up restrictions on IP addresses that can connect to the Hub.

**2) IIS Setup:** The IIS Setup page allows you to choose different settings for the GateKeeper Hub website running in Internet Information Services (IIS). These include the ability to start, stop, or restart the Hub website, port bindings, application pool settings, and IIS logs.

**3) Off-Site Access:** The Off-Site Access page allows you to set up a publicly available URL to access the GateKeeper Hub website over the Internet. Off-site access is only available if you have the appropriate license which can be obtained by contacting the company at [support@gkaccess.com.](mailto:support@gkaccess.com)

**4) Troubleshoot:** The Troubleshoot page runs automated tests on the GateKeeper Hub installation. The automatic tests validate various pre-requisites, SQL Server connection, IIS setup, and other aspects of the GateKeeper Hub server and reports on any errors that may be present.

**5) Logs:** The Logs page shows all error logs collected by GateKeeper Hub and stored locally on the computer. These logs can be examined to manage any issues that might be reported during the operation of the GateKeeper Hub website.

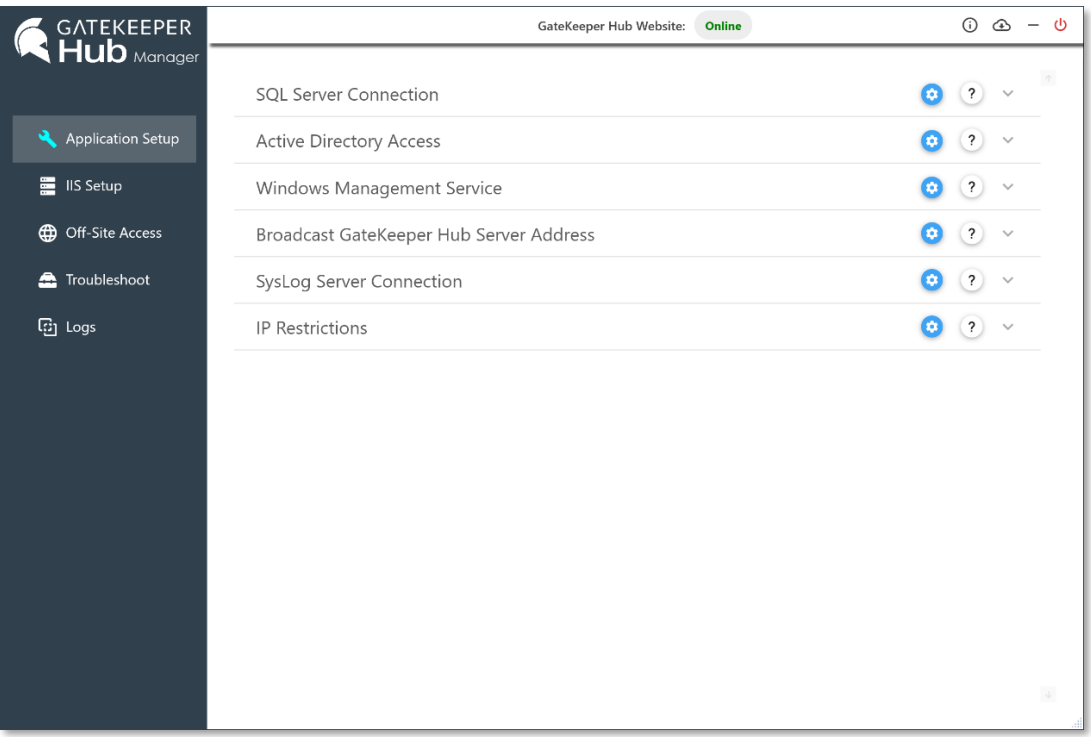

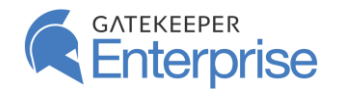

## <span id="page-6-0"></span>3 Application Setup

**Application Setup** 

The Application Setup page allows for

- SQL Server connection
- Active Directory access
- management of Windows computers through the Windows Management service
- ability to broadcast the Hub IP and port number
- connecting the Hub to a Syslog server for logging
- setting up restrictions on IP addresses that can connect to the Hub

## <span id="page-6-1"></span>3.1 SQL Server Connection

The first task is to connect the GateKeeper Hub server application to an SQL Server to create and manage a database to be used by the Hub. GateKeeper Hub requires an SQL database to store data regarding users, computers, logs, etc. This database is part of an SQL Server instance that is running on your network. The SQL Server can be running locally on this computer, or any other computer on your network. All the data is stored on your network and not shared with anyone else.

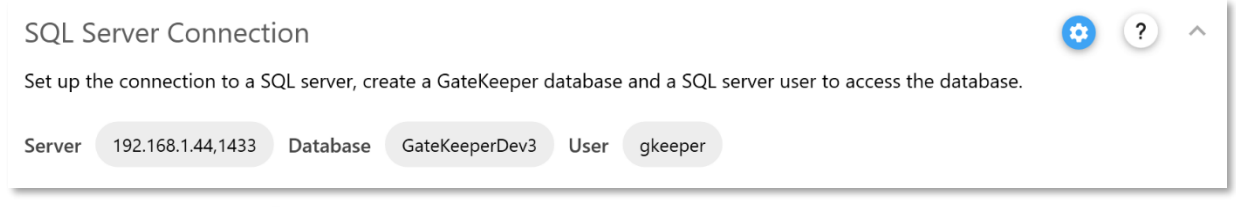

Click on the **Settings ( )** button to bring up three options:

**Create a new database for Hub** (create new SQL database)

**Edit existing connection** (edit SQL connection)

**Update connected database** (synchronize existing SQL database)

### <span id="page-6-2"></span>3.1.1 Create New SQL Database

Clicking on the button to create a new database will bring up a sidebar with options to log in to an  $\mathbf{S}$ SQL Server and create a new user and database for the Hub to utilize. A new database must be created the first time the Hub is installed. You will need the instance name of the SQL Server and administrative rights to create databases in the SQL Server instance. While creating the new database, a new GateKeeper Hub user is also added to the SQL Server with ownership rights to the newly created database.

Enter the location of the SQL Server. If the SQL Server is on the same machine as the Hub, then the SQL Server address will be of the form: **(local)\INSTANCENAME**

Typical instance names for SQL Servers are **SQLEXPRESS** or **MSSQLSERVER**.

If the SQL Server is on a different computer on the network, then the SQL Server address will be of the form: **IPADDRESS,PORT\INSTANCEN**

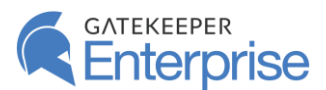

The SQL Server will have to be configured to communicate over Internet Protocol (IP). Typical port number for the SQL Server is **1433**, and the instance name is whatever the SQL instance you want to connect to. For example, the SQL address can be written as: **192.168.1.44,1433\SQLEXPRES**

Next, you will select the authentication mode to log on to the SQL Server. This login account must have **S**privileges to create new users and databases in the SQL Server instance.

Select **Windows Authentication**, from the **Authentication Type** drop down menu, if your credentials have access to create a database on the SQL Server. If not, select **SQL Server Authentication** to sign in with credentials that have access to create a database and enter a login username and password.

The next step is to create the GateKeeper Hub database. Default values for the database name, database user, and database password are auto filled. These can be changed as required. Once the values are filled in, click on **Create Database** to create the new user and database.

Once the database has been successfully created, a notification will confirm it and the sidebar will show the database and user created for use with GateKeeper Hub.

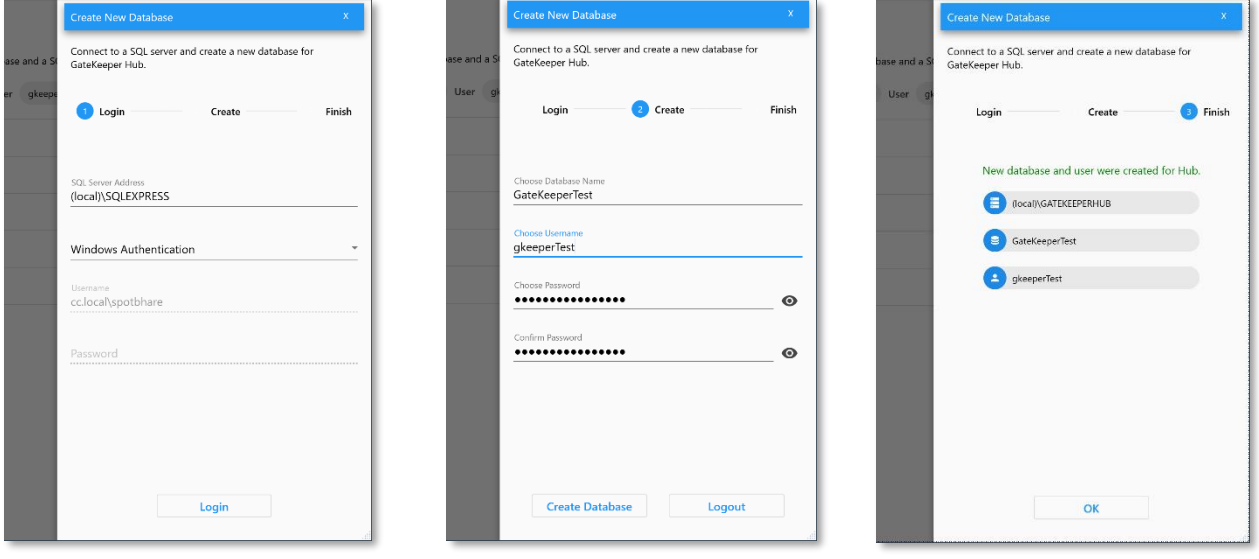

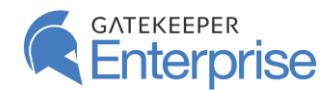

#### <span id="page-8-0"></span>3.1.2 Edit Existing SQL Server Connection

A SQL Server database Ç. connected to the GateKeeper Hub database can be changed at any time. You can edit the SQL connection information using the **Edit existing connection** (edit SQL Server) option. This is useful if there are multiple GateKeeper Hub databases on the network, and you want to switch the Hub server from one to another. This is also useful if the SQL Server user assigned to GateKeeper Hub has to be changed. This may occur if the database administrator has changed the password for the GateKeeper

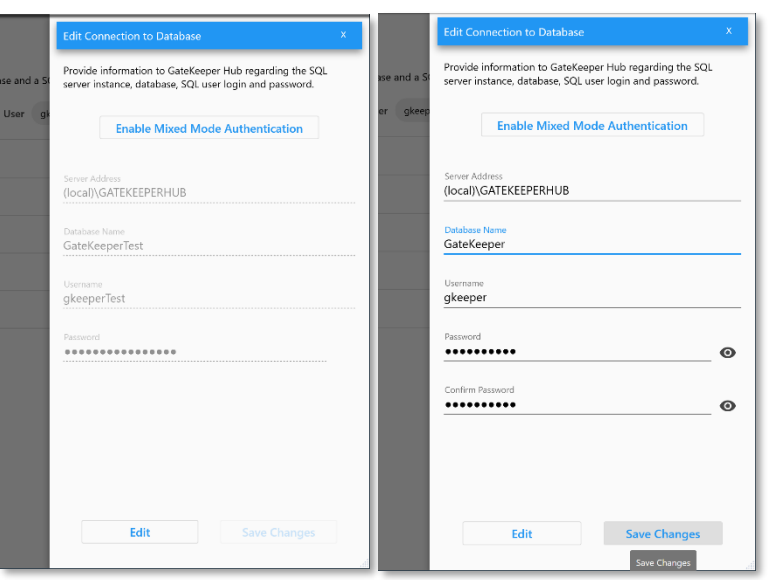

database user. If the GateKeeper database user has changed, then the Hub will no longer be able to communicate with the SQL Server and must be updated by editing the SQL Server connection.

The currently connected SQL Server and database will be displayed when the side panel is first opened. Click **Edit** to make changes to the SQL connection.

Once you have updated the various fields, click **Save Changes** to save your edits. This will then verify all changes including the connection to the SQL Server, validity of the database, accessibility by the user, and the tables inside the database. If everything is verified, then the new settings will be saved, and the GateKeeper Hub website will be restarted.

Additionally, there's a button to ensure that the SQL Server has mixed mode authentication enabled. Clicking on the **Enable Mixed Mode Authentication** button will enable SQL authentication on the SQL Server if it was not already enabled. This is important because the GateKeeper Hub server can only use SQL Authentication to access the SQL Server.

#### <span id="page-8-1"></span>3.1.3 Synchronize GateKeeper Database

Whenever a new instance of the GateKeeper Hub is installed,  $\mathbf{S}$ it modifies the tables in the GateKeeper database associated with the Hub to ensure that all database changes are incorporated properly. In order to make sure that the database has been successfully updated, a backup button to synchronize all tables in the GateKeeper database is provided. Click this button to run an SQL script to update the tables in the GateKeeper database as needed.

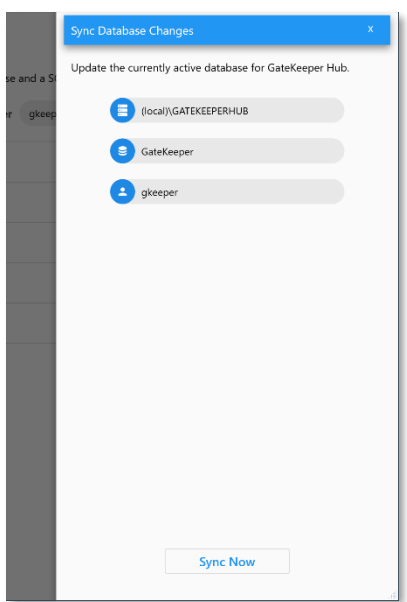

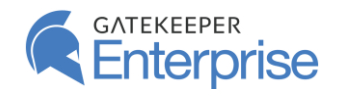

### <span id="page-9-0"></span>3.2 Active Directory Access

GateKeeper Hub can manage your Active Directory users. You can change Active Directory passwords, deactivate accounts, and much more directly from the GateKeeper Hub web interface. In order to do this, the Hub requires **WRITE ACCESS** to Active Directory. The Hub Manager can be used to add a new account in Active Directory for GateKeeper Hub to use, or you can assign an existing account to GateKeeper Hub as well. Make sure that this account has permissions to WRITE to Active Directory.

Clicking **Settings ( )** will expand two more buttons:

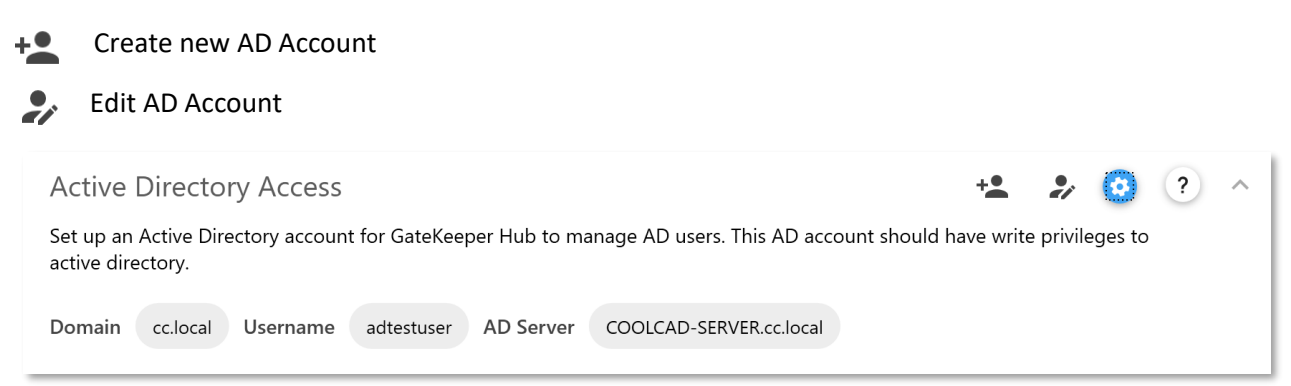

### <span id="page-9-1"></span>3.2.1 Create an Active Directory Account

The Hub Manager can create a new user account in your Active  $+9$ Directory with the appropriate permissions to make changes to user accounts in AD. You can either create a new account yourself or let the Hub Manager automatically create one for you.

It is important that the account that is created have **WRITE access** to Active Directory. This will allow the GateKeeper Hub website to be used for managing passwords and other aspects of AD accounts.

Enter the domain, username, and password in the appropriate text boxes. In the **Select Active Directory Group** dropdown menu, please select a group that has **WRITE access** to Active Directory. Typically this group will be the **Domain Admins** group.

Click **Save Changes** to finish setting up the AD account for GateKeeper Hub to use.

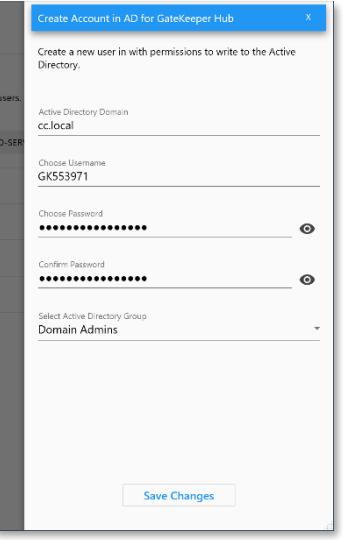

#### <span id="page-10-0"></span>3.2.2 Assign an Existing Active Directory Account

You can also select an existing user account from your Active Directory. Make sure the selected account has the correct permissions to make changes to the Active Directory.

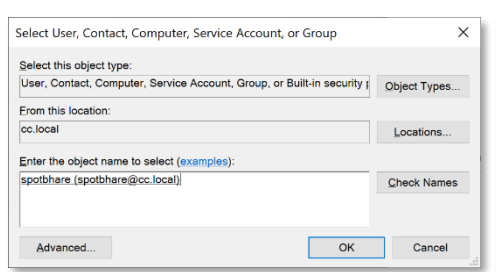

Click **Select** to show the Windows **Select User or Group** screen. Search for AD accounts and then type in the password for the chosen account.

Make sure to pick an account that has **WRITE access**to Active Directory.

Click **Save Changes** to finish setting up the AD account for GateKeeper Hub to use.

#### <span id="page-10-1"></span>3.3 Windows Management Service

GateKeeper Hub provides admins access to many properties of all GateKeeper-enabled computers on your network including CPU usage, memory, disk space, network adapters, processes, services, and others. In order to access these properties, the Hub server needs to install and run the **GateKeeperHub.WindowsManagement** service. This service must run under an Active Directory account which has the capability to access processes on all computers on your network.

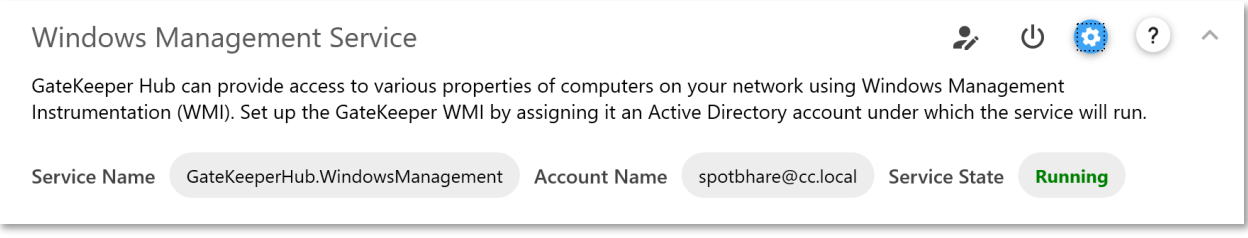

Click **Settings ( )** to expand two options for setting up GateKeeper Windows Management service.

Select AD Account for WMI Service

 $\binom{1}{k}$  Start or Stop the GateKeeper Windows Management Service

### <span id="page-10-2"></span>3.3.1 Select Active Directory Account to Run the Windows Management Service

Please select an Active Directory account and assign it to the GateKeeper Hub's Windows Management service to run using that account. Please make sure to select an Active Directory account that has permissions to access processes on all computers of your network. We recommend choosing a Domain Admin account for this purpose.

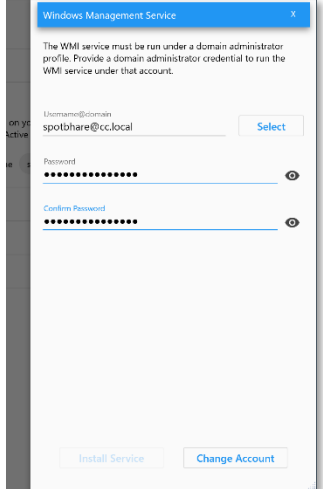

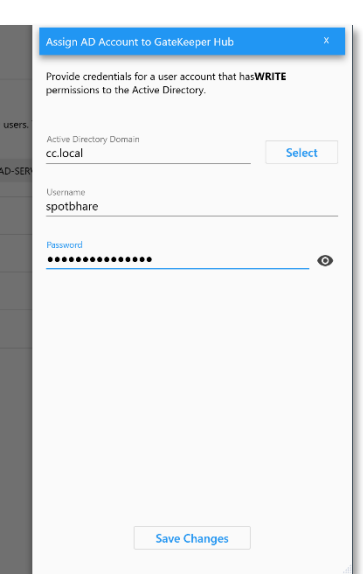

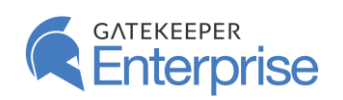

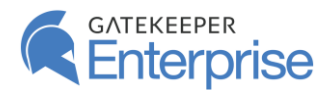

Click **Select** to show the Windows user picker tool. You can search for AD accounts there and then type in the password for the chosen account. The account must have the following form:

#### **username@domain**

Make sure to pick an account that has rights to access processes on all computers on your network.

Click **Change Account** to finish setting up the AD account for GateKeeper Hub to use.

#### <span id="page-11-0"></span>3.3.2 Start or Stop the GateKeeper Windows Management Service

The other option in the GateKeeper Windows Management Service menu is to start or stop the service. Clicking on that button will bring up a sidebar that shows the current status of the service and buttons to either **Start** or **Stop** it.

#### <span id="page-11-1"></span>3.4 Broadcast GateKeeper Hub Server Address

The GateKeeper Hub Broadcaster service broadcasts the IP address and port number of the Hub website using UDP transport on the local network. This allows the GateKeeper Client applications on the computers in the network to automatically detect the Hub and connect to it in order to sync information. While this service is not necessary for client-server communication, you can use it to make sure that Client applications are always connected to the correct Hub IP address. Click **Settings (Gear)** to open a sidebar menu where you can enable Hub Broadcasting.

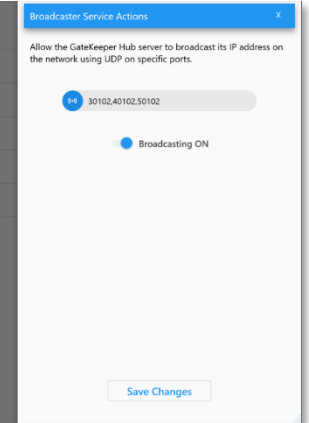

The broadcaster service sends out the IP address and port number on specific UDP ports which should be opened in the firewalls of the GateKeeper-enabled computers on the network.

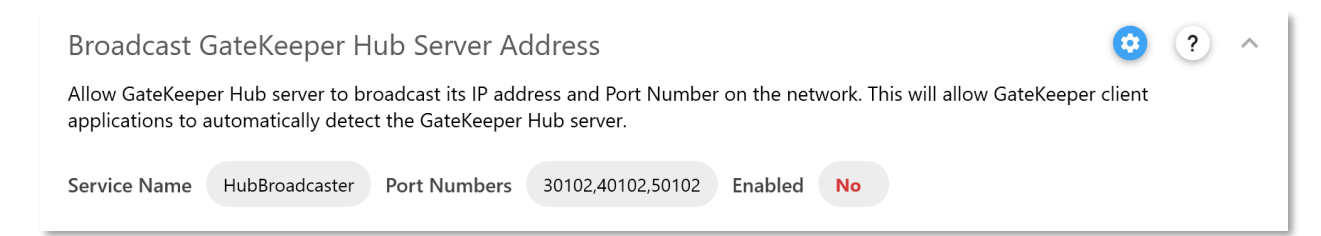

## <span id="page-11-2"></span>3.5 SysLog Server Connection

Logs from the GateKeeper Client applications sent to the Hub are uploaded to your Syslog server. Add the address and port number of the Syslog server to the Hub application settings to enable this feature.

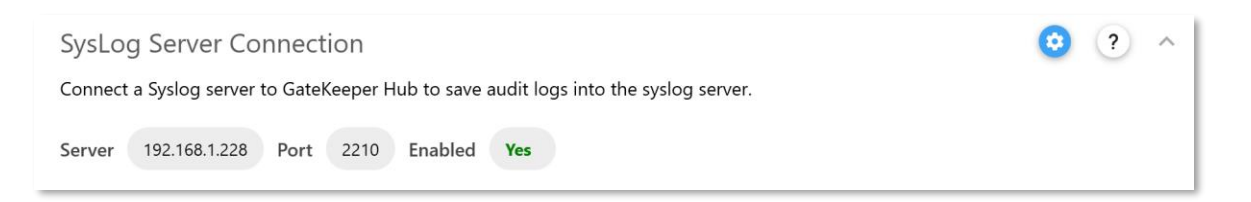

© 2020 Untethered Labs, Inc. Page **12** of **21**

Click **Settings (** $\bullet$ ) to bring up a sidebar where you can put in the address and port number of your SysLog server. Then, click the switch to enable "**Logging ON**" and click **Save Changes** to save the SysLog server information for the GateKeeper Hub to use.

## <span id="page-12-0"></span>3.6 IP Restrictions

**IP Restrictions** 

GateKeeper Hub Installation Guide

The GateKeeper Hub website is accessible from all computers on the local network. If the local network is set up using non-traditional network addresses and subnet configurations, you can restrict access to the Hub from specific IP addresses if you so desire. This setting allows network administrators to control access to the GateKeeper Hub website from certain IP addresses.

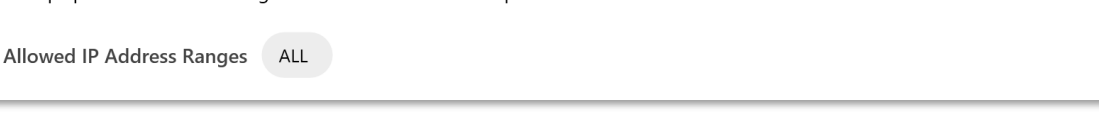

### <span id="page-12-1"></span>3.6.1 Allowed IP Addresses

If no IP addresses are chosen, then all possible IP addresses on the local network will have access to the Hub website. Click **Settings** to expand the sidebar where you can set ranges of IP addresses from which the Hub website can be accessed. For example, a typical IP address range for a local network is 192.168.1.1-192.168.255.255.

Set up specific IP address ranges from which the GateKeeper Hub server can be accessed.

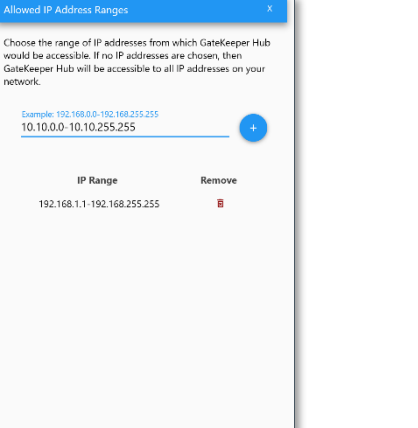

**Save Changes** 

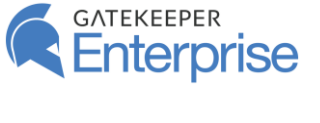

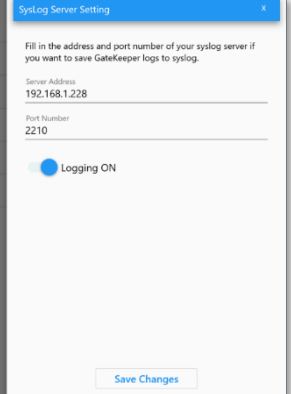

 $(2)$ 

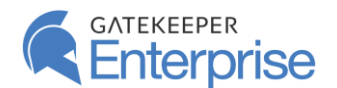

## <span id="page-13-0"></span>4 IIS Setup **IIS Setup**

The IIS setup page allows you to choose different settings for the GateKeeper Hub website running in Internet Information Services (IIS). These include the ability to start, stop, or restart the Hub website, port bindings, application pool settings, and IIS logs.

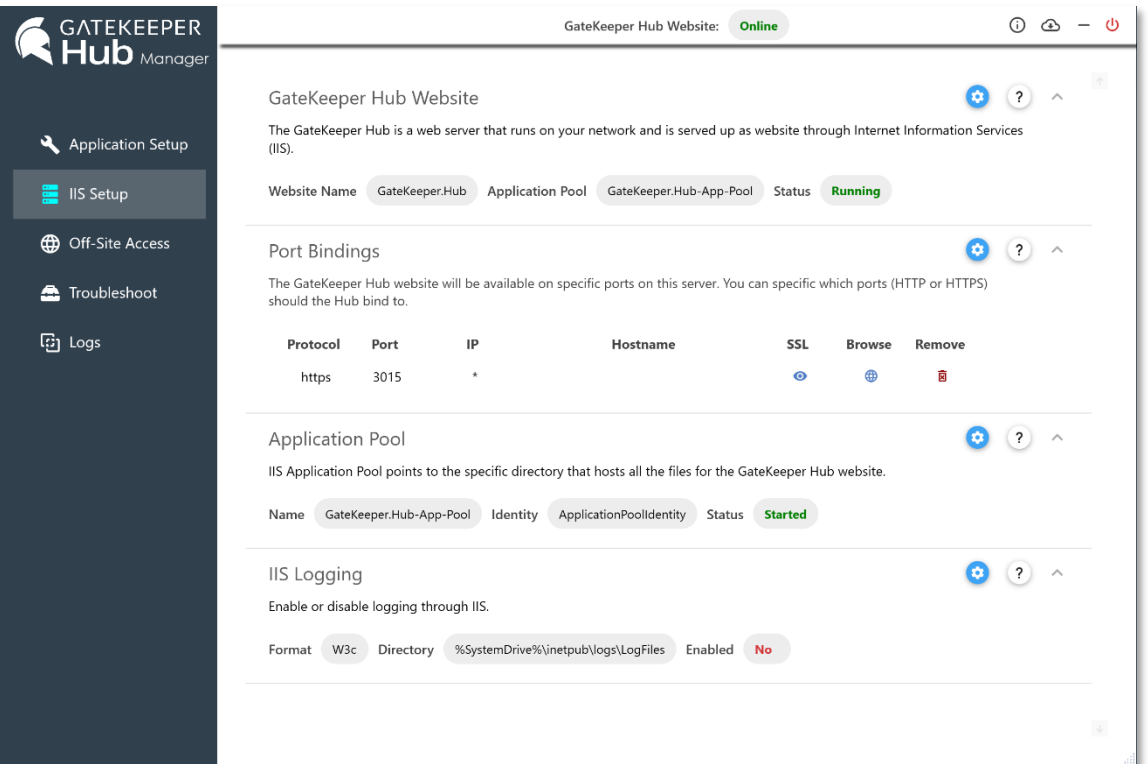

## <span id="page-13-1"></span>4.1 GateKeeper Hub Website

GateKeeper Hub runs as a website using Internet Information Services (IIS). The website is accessible from all computers on the local network. Every GateKeeper Client application connects to this website to synchronize users, credentials, tokens, and audit logs. The Hub website uses an SQL database for storing all data. The website is automatically set up in IIS after the installation process and must not be modified.

Click **Settings ( )** to open the sidebar where you can start, stop or restart the GateKeeper Hub website in IIS.

## <span id="page-13-2"></span>4.2 Port Bindings

The GateKeeper Hub website runs on specific ports in IIS. These ports can be set using the IIS Port Bindings setting. By default, the website runs on port **3015** using the HTTPS protocol. A self-signed certificate is

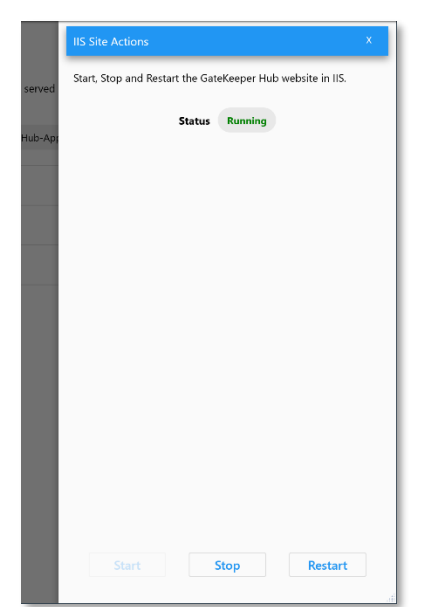

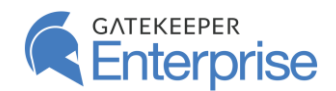

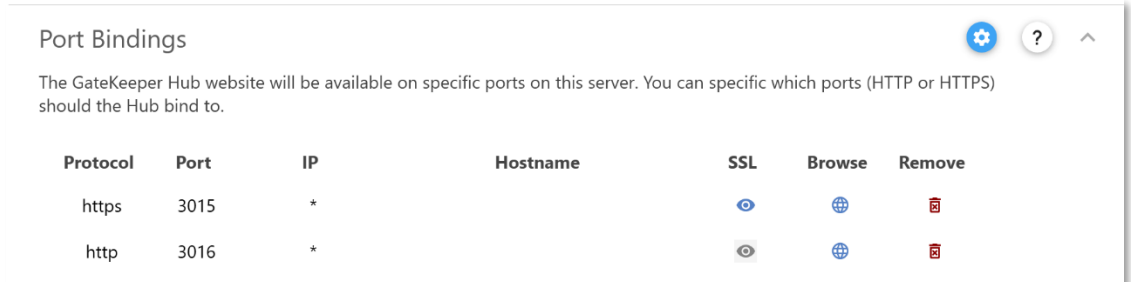

automatically generated and added to IIS to enable secure data communication using the HTTPS protocol. Other ports can be added to run the website on, and other SSL certificates can be added to the website if required.

The Port Bindings table shows the ports currently bound to the GateKeeper Hub website. If the website is running on HTTPS, then you can view details of the SSL certificate from the table as well. The website can be browsed by clicking on the Browse Website button in the Port Bindings table.

Click **Settings (<sup>3</sup>**) to open a sidebar where new port bindings can be set up. Choose the transport method (HTTP or HTTPS) and a port number to associate with the website. You can also optionally choose a hostname for the website. If you choose a hostname, then you will have to edit the DNS for your network to make sure that the hostname

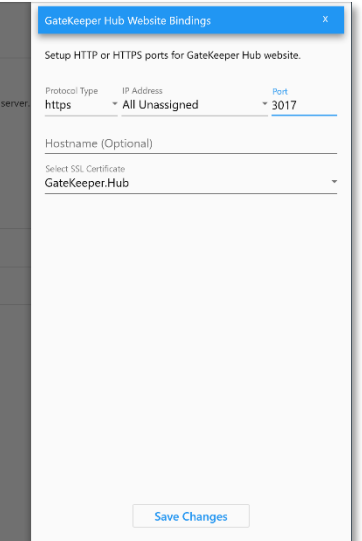

is properly pointed to this computer. If you choose the HTTPS protocol, then you must also choose an SSL certificate to associate with the GateKeeper Hub website. All available certificates can be seen in the dropdown menu in the sidebar.

## <span id="page-14-0"></span>4.3 Application Pool

The Application Pool manages the location of the files used in running the GateKeeper Hub website in IIS. These files are installed during the Hub installation process and the identity of the application pool is automatically created according to appropriate rules in IIS. The Application Pool can be further configured to optimize the website performance on your network based on the capacity of the computer running the website. Click **Settings** to expand buttons for setting up recycling options for the application pool, and to restart the application pool.

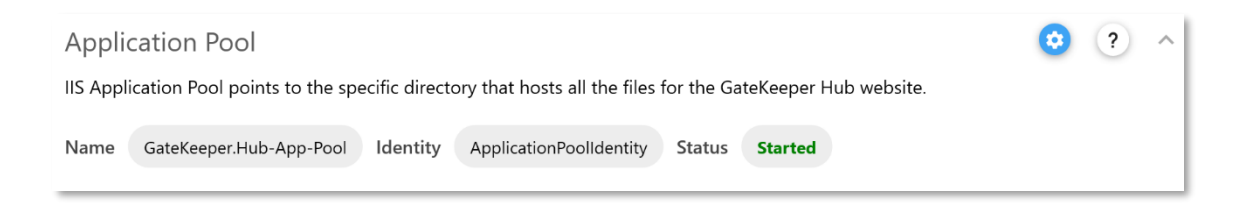

### <span id="page-15-0"></span>4.3.1 Application Pool Recycling

IIS can be configured to periodically recycle the memory used by the Application Pool. This recycling allows for stale data to be cleared from the computer's memory and can optimize the performance of the website. This is especially important if there is a significant amount of network traffic on the GateKeeper Hub website - for example, when many computers are running the GateKeeper Client application.

The recycling rules can be set based on number of requests being made to the website, on a periodic time basis, or based on amount of memory used by the website.

Click **Save Changes** once you have chosen your recycling options.

### <span id="page-15-1"></span>4.4 IIS Logging

IIS can collect logs related to requests made to the GateKeeper Hub website from all the computers on your network. These logs are useful in diagnosing errors in connectivity, database, and access to the GateKeeper Hub website. However, if there are a large number of computers connected to the GateKeeper Hub website, then these IIS logs can grow very quickly in size. Enable IIS logging if you experience any issues while accessing the GateKeeper Hub website. Please share these logs with the GateKeeper technical support team for troubleshooting if required.

Clicking **Settings ( )** will open a sidebar to reveal options to enable or disable IIS logging.

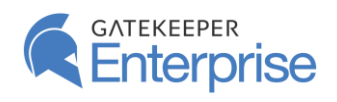

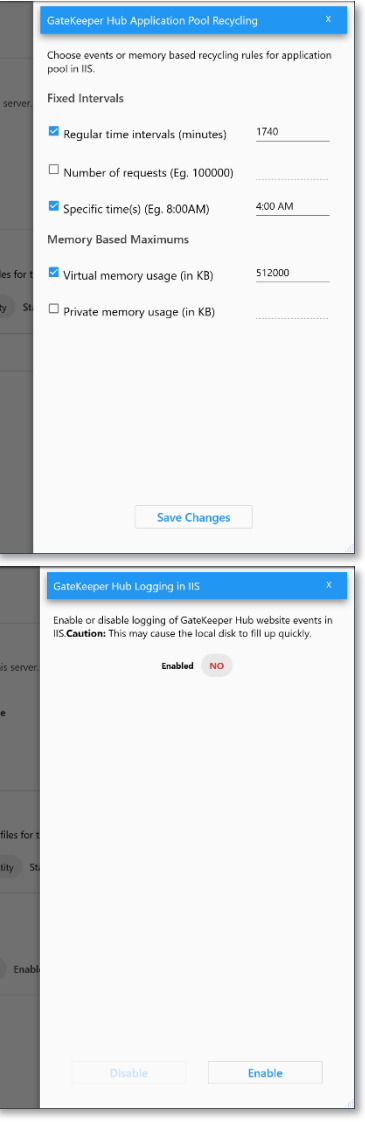

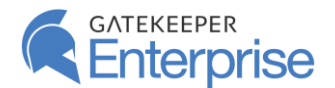

# <span id="page-16-0"></span>5 Off-Site Access

**Off-Site Access** 

The GateKeeper Hub website is accessible only on the local network. This means that when a computer is not on the network, the GateKeeper Client application is unable to communicate with the Hub server, unless there is a VPN connection. Furthermore, Hub administrators cannot access the website over the Internet, unless they are using a VPN connection. However, it is possible to set up off-network access to the GateKeeper Hub website using a tunneling service managed through the GateKeeper Hub Manager. If you want the GateKeeper Hub website accessible over the Internet, you can set up a unique URL for the Hub and set up the tunneling service using this setting on the manager.

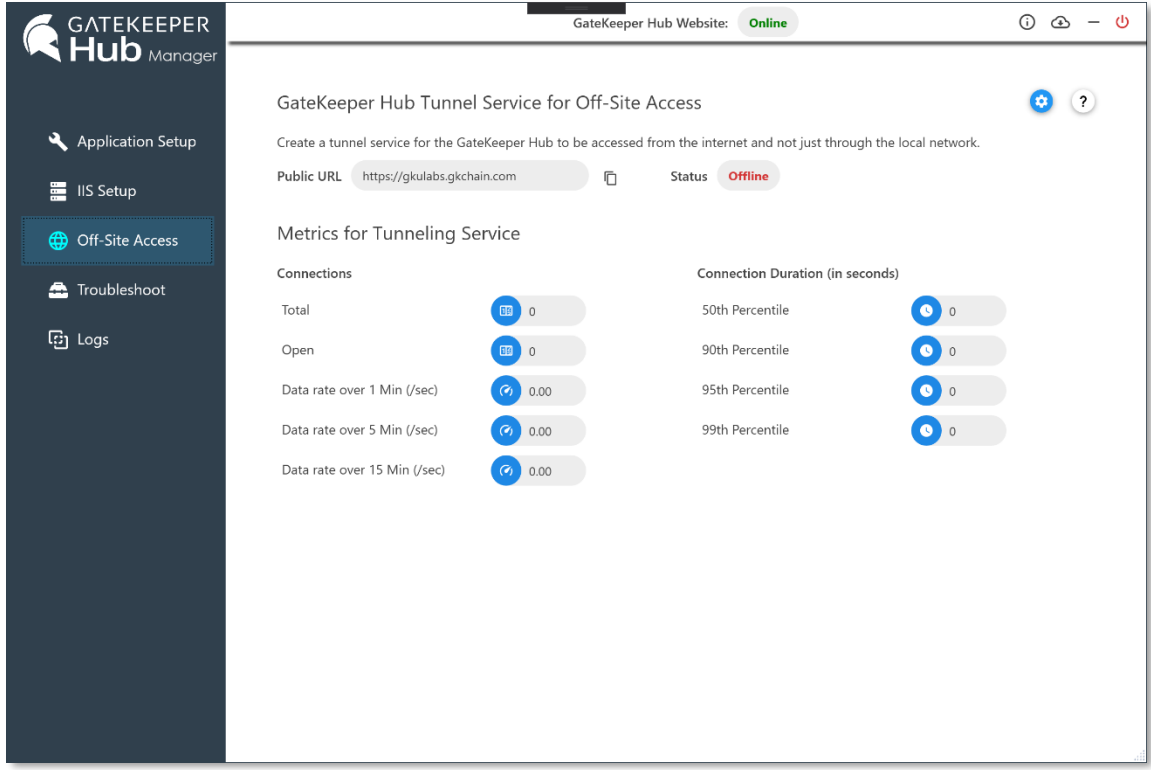

You must obtain an offsite access license from the GateKeeper support team in order to enable this feature. If you do not have an offsite access license, then you will not be able to setup the tunneling service. Please contact support@gkaccess.com if you would like to obtain the offsite access license.

A tunneling service provides secure access to the GateKeeper Hub website from outside of the local network. This service needs to be installed on the server and set up using a unique URL for your Hub website. Once set up, this service can be started or stopped on demand. By using this service, your GateKeeper Hub website will be visible on the Internet. Please ensure that you have ample network monitoring and threat detection services installed on your network to mitigate any attacks on the website.

During the installation of the tunneling service, you will be asked to choose a unique URL as your public website for GateKeeper Hub. Each URL must be a subdomain of gkchain.com. For example, you can choose the URL as **COMPANYNAME.GKCHAIN.COM**. Make sure to select a URL that cannot be easily replicated.

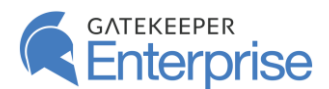

Once the tunneling service has been set up, you will be able to see properties such as total number of connections, average data rates, as well as time spent on an open connection. These metrics are useful in validating the performance of the tunnel.

### <span id="page-17-0"></span>5.1 Set up Tunneling Service

Click **Settings ( )** to open a sidebar to set up the Tunneling Service.

Step 1: Install the tunneling service by clicking **Install**.

Step 2: **Choose a URL** for the GateKeeper Hub website. This URL will be accessible over the internet. Make sure to choose a unique sub-domain name. You can also click on the Random URL button to randomly choose a URL for your website.

Step 3: Click **Validate** to make sure that the URL is available for use.

Step 4: Once the URL has been validated, click **Save** to save the tunnel service settings.

Step 5: The Hub Manager will validate your license before saving the setting. Click **Next**.

Step 6: Click **Start** to start the tunneling service. Once the service has been started, you can go to a web browser and type in the full URL (including https://) to access the GateKeeper Hub website.

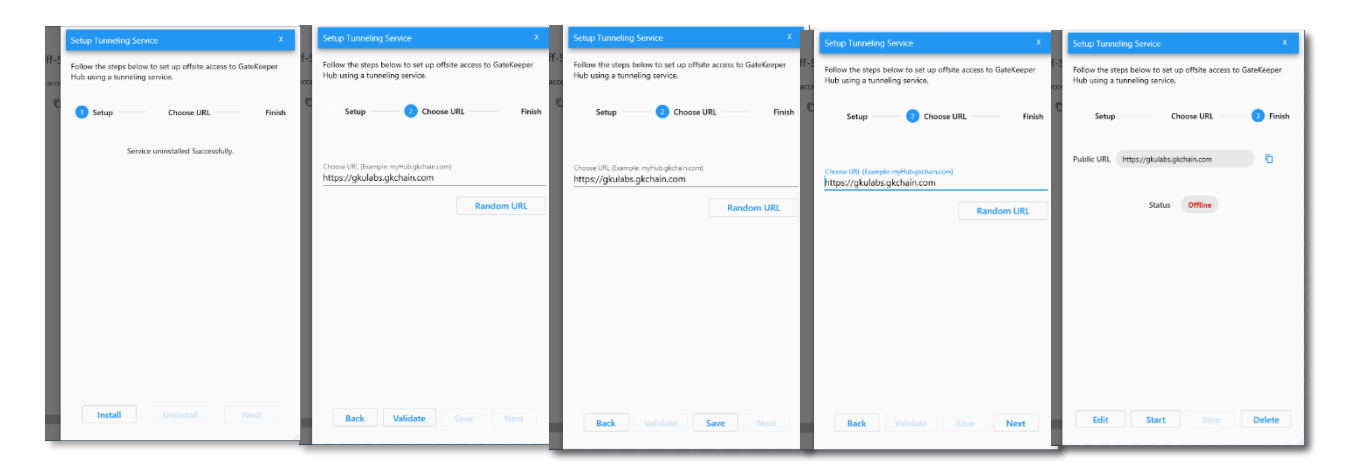

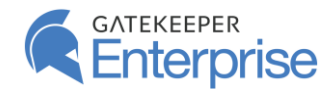

## <span id="page-18-0"></span>6 Troubleshoot

**C** Troubleshoot

The troubleshooting page allows you to run automated tests on the GateKeeper Hub installation. The automatic tests validate various pre-requisites, SQL Server connection, IIS setup, and other aspects of the GateKeeper Hub server and reports on any errors that may be present.

Click **Run** to start the troubleshooting diagnosis. It will check all possible points of error and report results. If any step fails, please contact GateKeeper Support a[t support@gkaccess.com](mailto:support@gkaccess.com) to resolve the issue.

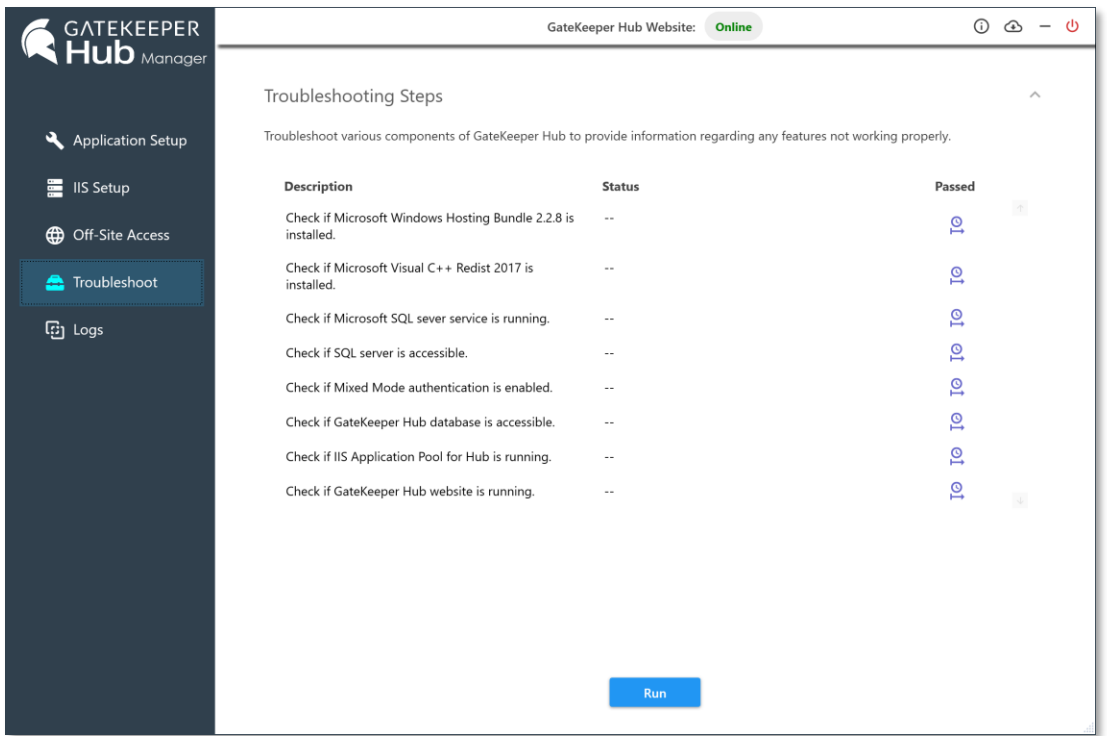

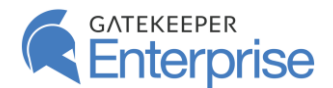

## <span id="page-19-0"></span>7 Logs **ේ** Logs

The logs page shows all the error logs that are collected by GateKeeper Hub and stored locally on the computer. These logs can be examined to manage any issues that might be reported during the operation of the GateKeeper Hub website. The logs can be viewed by clicking the  $\bullet$  button and deleted by clicking on the  $\bar{B}$  button. In case of any issues with the performance of the GateKeeper Hub server, please send the latest log to GateKeeper Support at **support@gkaccess.com** to aid in diagnosis.

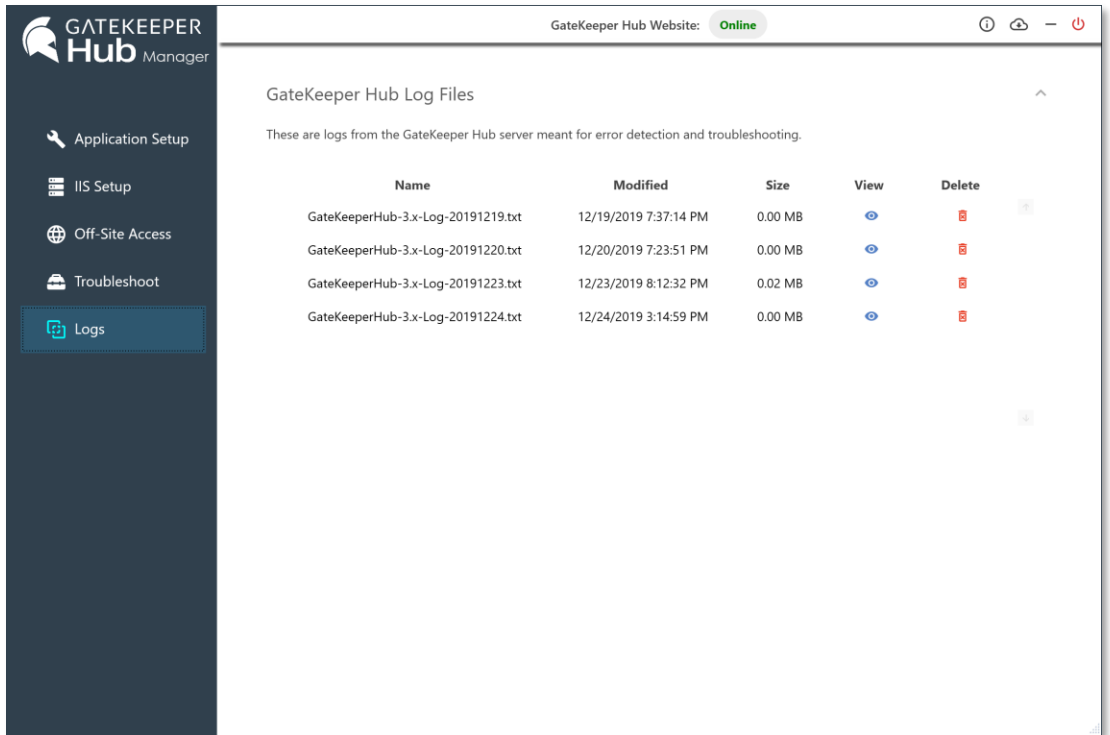

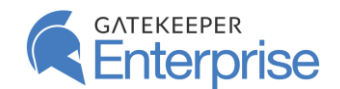

## <span id="page-20-0"></span>8 Other Technical Aspects

## <span id="page-20-1"></span>8.1 Enabling TCP/IP Protocol for SQL Server

If the SQL Server is not on the same computer as the GateKeeper Hub server, then you may need to enable the TCP/IP communication with the SQL Server.

Log in to the computer with the SQL Server and from the **Start Menu**, open **Computer Management**. Expand **Services and Applications**, expand **SQL Server Configuration Manager**, expand **SQL Server Network Configuration**, and click **Protocols for SQLEXPRESS (***or whatever the name of your SQL Server is***)**. On the right side of the window, right-click on **TCP/IP** under **Protocol Name** and **Enable** it.

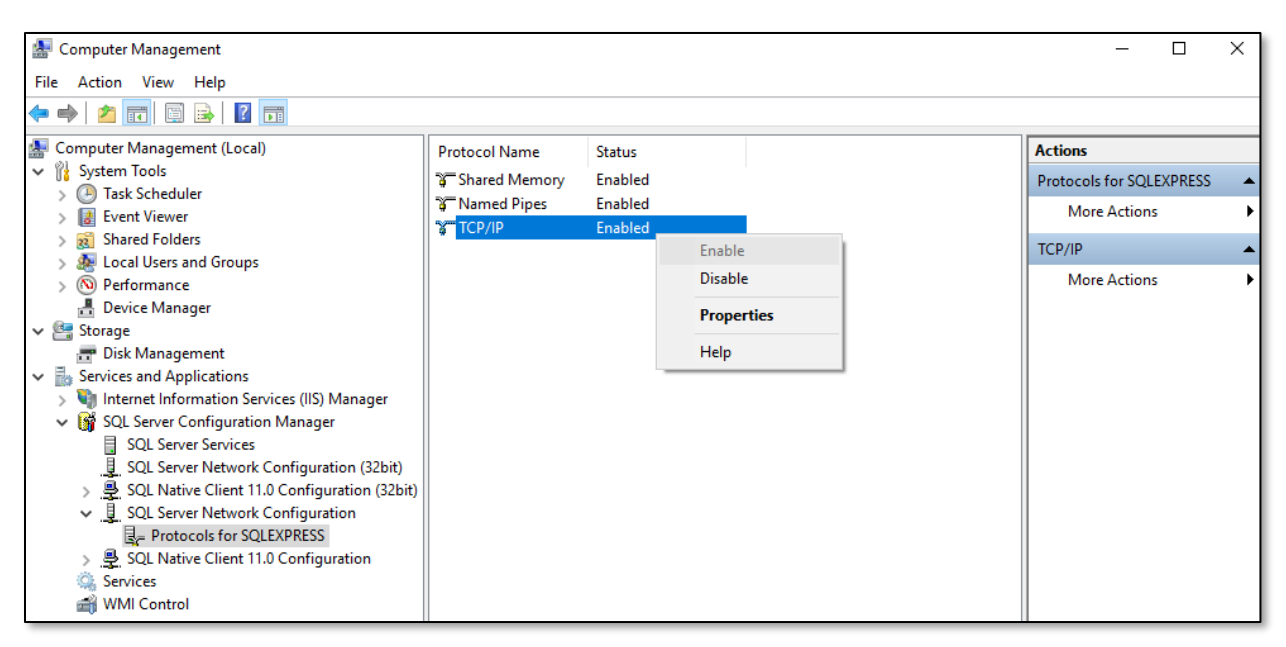

## <span id="page-20-2"></span>8.2 Unable to connect to the SQL Server?

Verify the IP address of the computer where the SQL Server is installed. If it is on the same machine just enter '**(local)'**. If it is on a different machine, log on to that machine. Open the **Command Prompt**, type '*ipconfig',* and note the IP address of the machine.

To check the instance name of the SQL Server, open **SQL Server Management Studio** and verify the instance name by clicking **Connect** to log in. The instance name is mentioned under '**Server name**'.

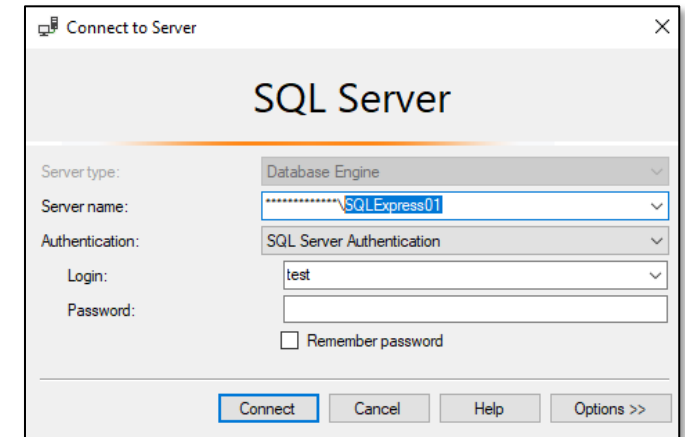

![](_page_21_Picture_1.jpeg)

## <span id="page-21-0"></span>9 Contact Support

Untethered Labs, Inc.

5000 College Avenue, College Park, MD 20740 USA

[www.gkaccess.com](http://www.gkaccess.com/)

Email: [support@gkaccess.com](mailto:support@gkaccess.com)

Phone: 240-547-5446